#### Step‐by‐Step MAP Guide – Create/Manage a Test Session

 **For Help:** adc@powayusd.com or 858‐521‐2881

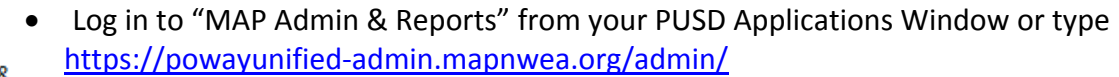

**MAP Admin &** Reports

User Name is your full e‐mail address; password is something you set up with NWEA

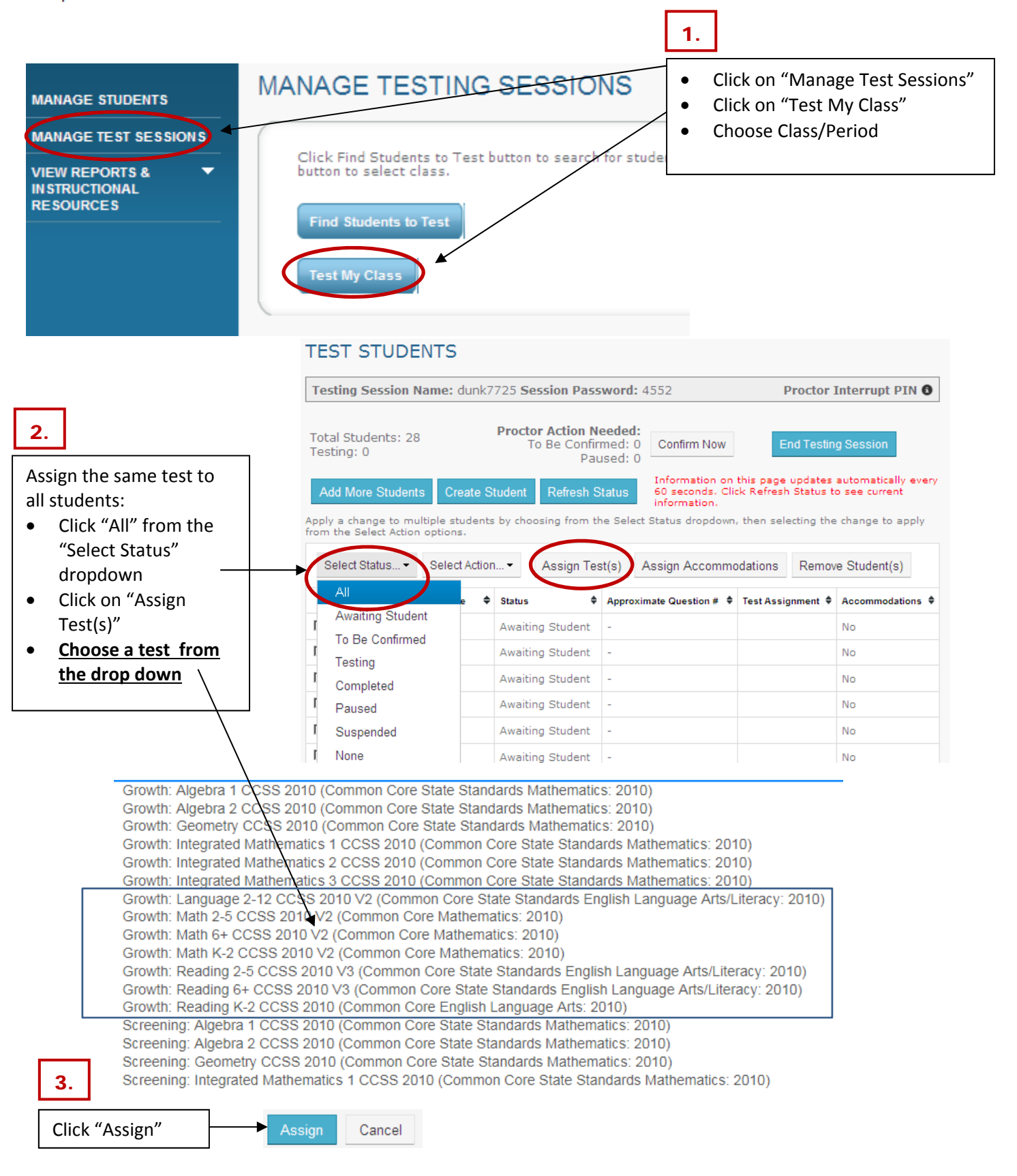

# Step‐by‐Step MAP Guide – Create/Manage a Test Session

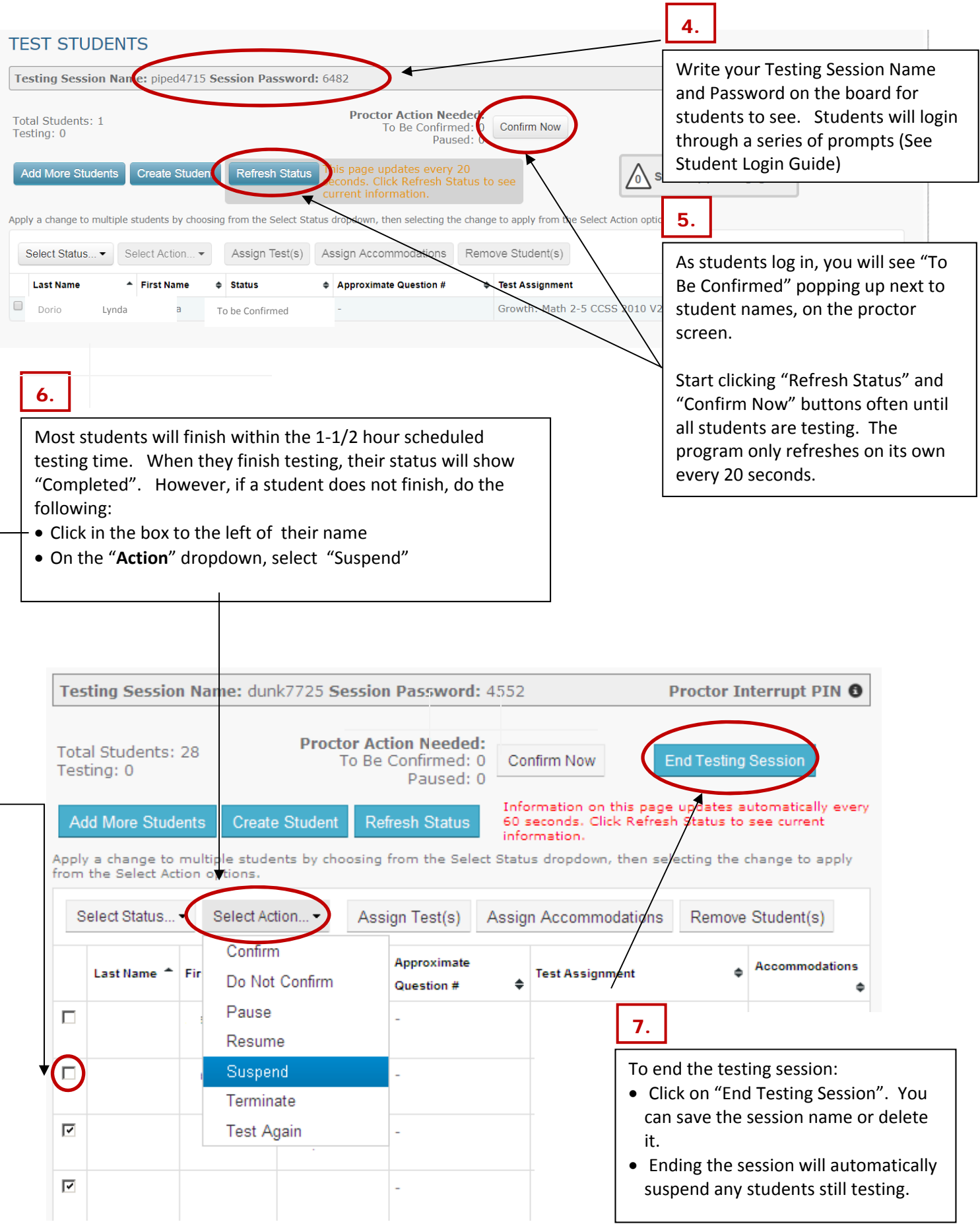

# **Troubleshooting Guide and Helpful Hints**

Click "Refresh" often:

• Before choosing an "Action" from the dropdown list, click "Refresh"

If you get a white screen:

 This means the connection has been lost to NWEA. Press the F5 button on your keyboard to refresh or click the "Refresh Status" button. You may have to do this more than once, please be patient.

If "Test My Class" is grayed out or you can't open a saved Testing Session:

- You already have an active testing session open.
- Click on "Return to Testing" on the right hand side near the top of the page.
- Either "End Testing Session" to begin a new one or continue testing in the current session.

If a student can't find their name on the dropdown list:

- Have student click "Clear" then F5 to refresh, if refresh doesn't work then,
- Check status on Proctor screen. If status is anything but "Awaiting Student", the student's name will not come up in the list for the student to log in.

If a student's status says "Confirmed", but they are logged into the testing system:

- $\bullet$  Click  $\overline{M}$  next to the student's name
- Under the **Actions** dropdown select on "Do not confirm." This should put the student in "Awaiting Student" mode.
- Have the student click "Clear" or F5 to refresh. They should now see their name.

To include other students in an existing testing session:

- Click "Add More Students" and enter student ID number
- Click "Search", select the desired students then click "Add Students"
- "Save and Return to Testing" (scroll down)
- Click  $\overline{a}$  next to the student's name
- Click on "Assign Test(s)" and select a test
- Click on "Assign" and wait for student to log in

To switch a student to another test:

- Select the student by putting a check next to their name
- Choose "Test Again" from the "Action" button
- Again, put a check next to their name
- Click on "Assign Test(s)" and choose the new test
- Click "Assign", the status will say, "Awaiting Student". The student can now login.

# Step‐by‐Step MAP Guide – Create/Manage a Test Session

If you can't change the Action on the Proctor computer:

- Click Ctrl+Shift+L on the student's computer and the Proctor menu will come up. You will need to log in with the Proctor's pin found on the upper right of the Proctor screen. Mouse over the words Proctor Interrupt pin to see the number.
- You can suspend, pause or terminate the student's test from this menu on the student screen, instead of the Proctor screen.

Keep good records of who needs a make‐up test:

■ Make-up testing will go much smoother if you have a list of which students need which test. i.e. John Smith needs Math 2-5

To close the student Lockdown Browser:

Click "X' in upper right hand corner or Ctrl+Shift+Q

# **Student Login Guide**

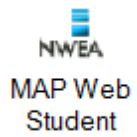

Students will log in to the computer with their own PUSD login. For primary grades (K and 1) be sure to check that the volume is not muted prior to accessing the NWEA Lockdown Browser. Check that headphones are working. 1.

2. In the Applications Window, they will choose the NWEA Lockdown Browser

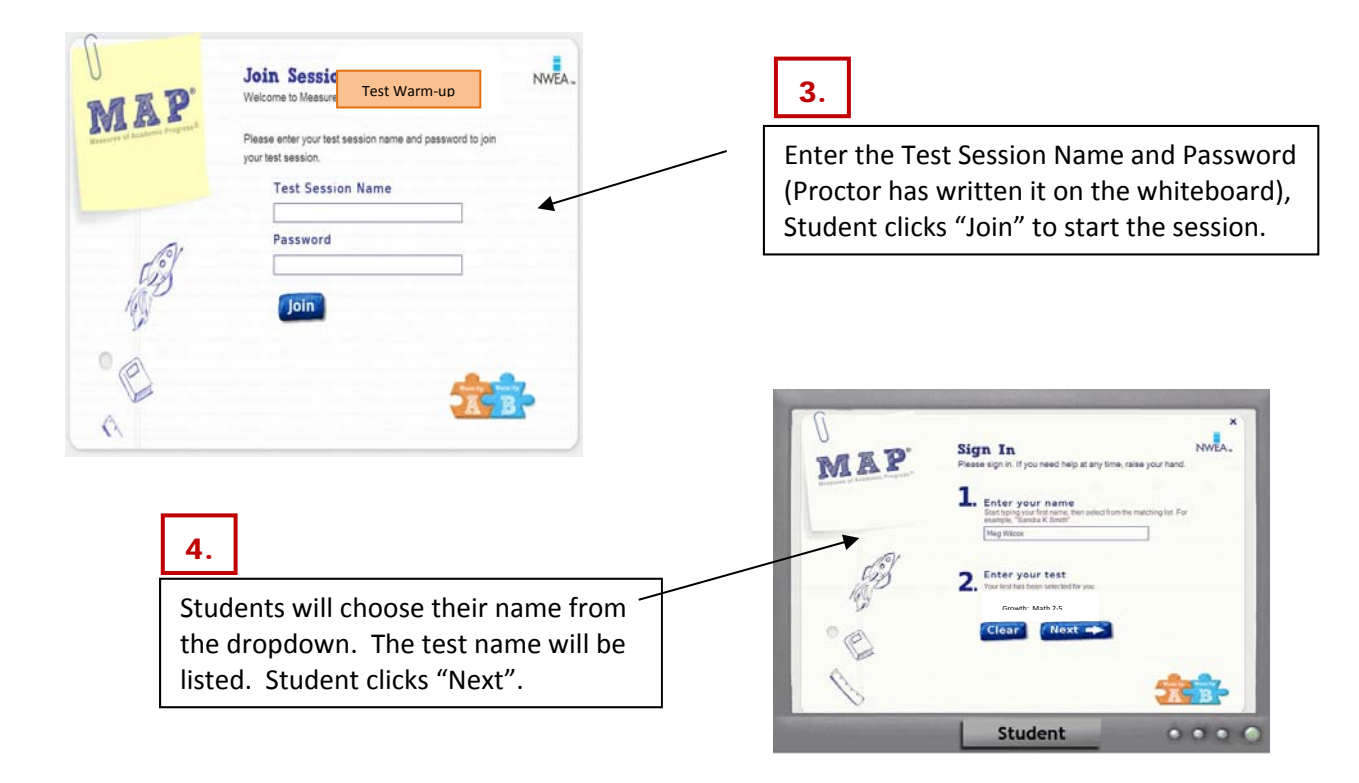

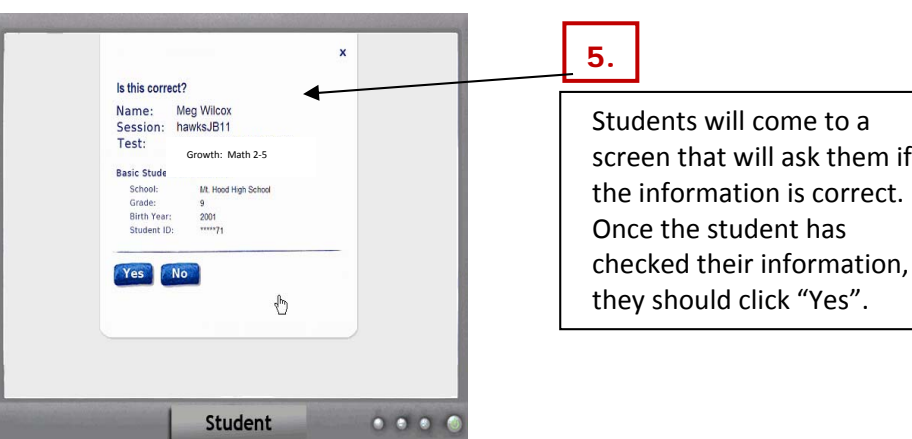

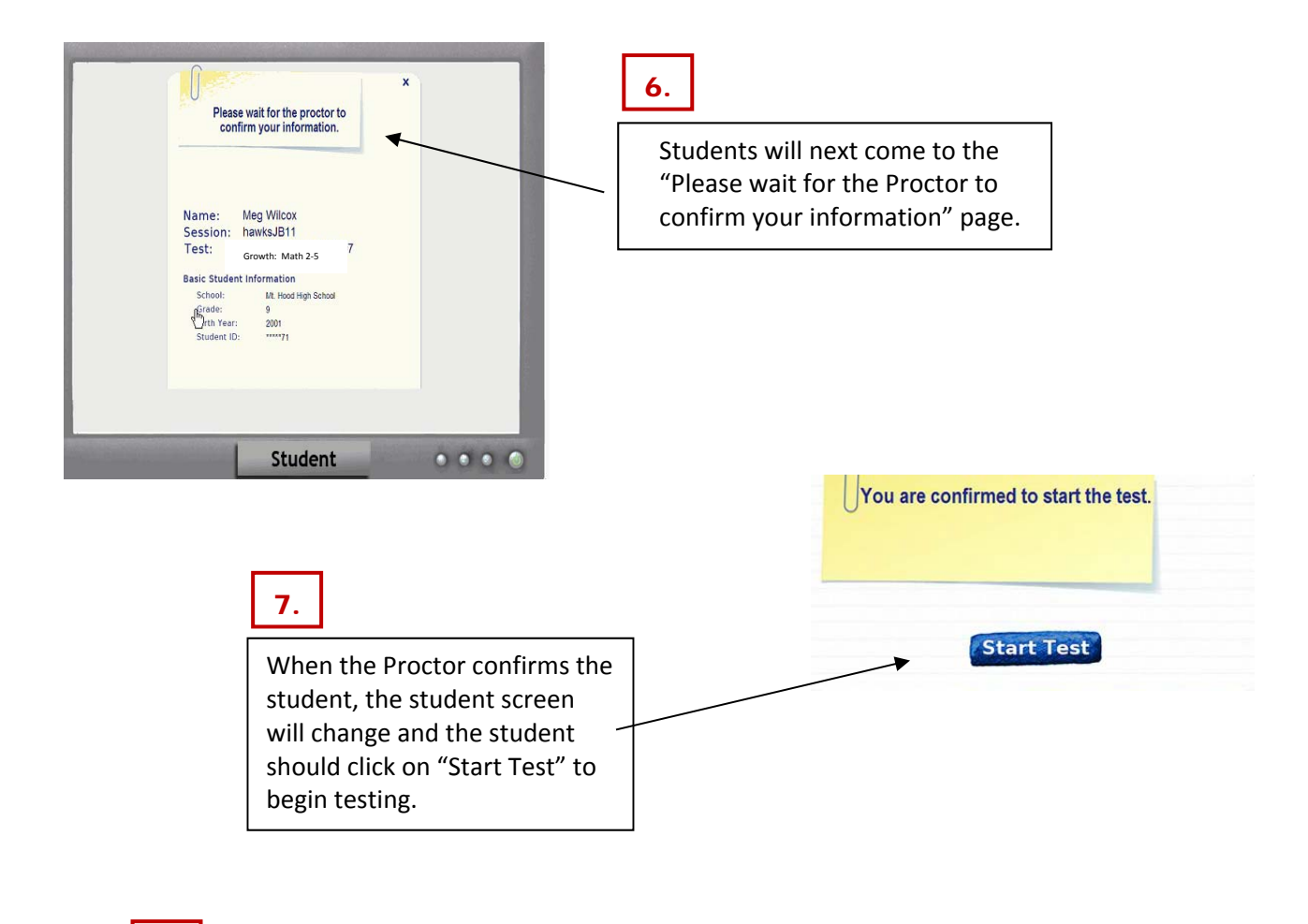

# 8.

When finished testing, scores are displayed and students will:

- Scroll down and click "Done"
- Click "X" in the upper right corner to exit the Lockdown Browser
- Then log out